# PostgresSQL 新規インストール方法

# **1.PostgresSQL をインストールする前に**

1.usr フォルダが古い場合は、PostgresSQL が動作するものに変更します。 PostgresSQL が動作する usr フォルダ 内は、下記のようなフォルダ構造になっています。

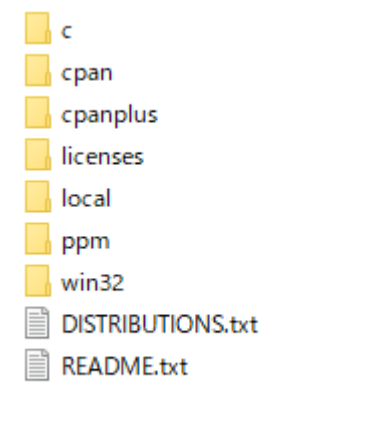

変更する場合は、現在の Drive:¥usr フォルダの名前を変更してください。(例: Drive:¥usr5.6)

【Postgres 対応版 Strawberry Perl5.10】

http://rsbase.net/version/strawberry/usr.zip (44MB)

をダウンロード解凍し、Drive:\usr とします。

※ダウンロードした usr フォルダを古い usr に上書きせず、必ず差し替えをしてください。

2. RS\_Base のプログラムを最新版にします。

最新版のプログラムはメーリングリストでダウンロードしてください。

※サーバー 、クライアントのすべてを最新版としてください。

# **2.サーバーに PostgresSQL をインストールする**

下記いずれかの PostgresSQL をダウンロードしインストールしてください。 インストールはサーバ PC のみでクライアント PC はインストールの必要はありません。 (本マニュアルは postgresql-9.3 での説明です。)

- (a) http://rsbase.net/version/postgres/postgresql-9.3.22-1-windows-x64.exe (60MB)(64bit 版)
- (b) http://rsbase.net/version/postgres/postgresql-9.3.1-1-windows32.exe(50.5MB)(32b bit 版)
- (c) http://rsbase.net/version/postgres/postgresql-9.5.14-2-windows-x64.exe (67MB)(64bit 版)
- (d) http://rsbase.net/version/postgres/postgresql-9.6.3-1-windows.exe (163MB)

## ユーザー: postgres

#### パスワード: medicalin

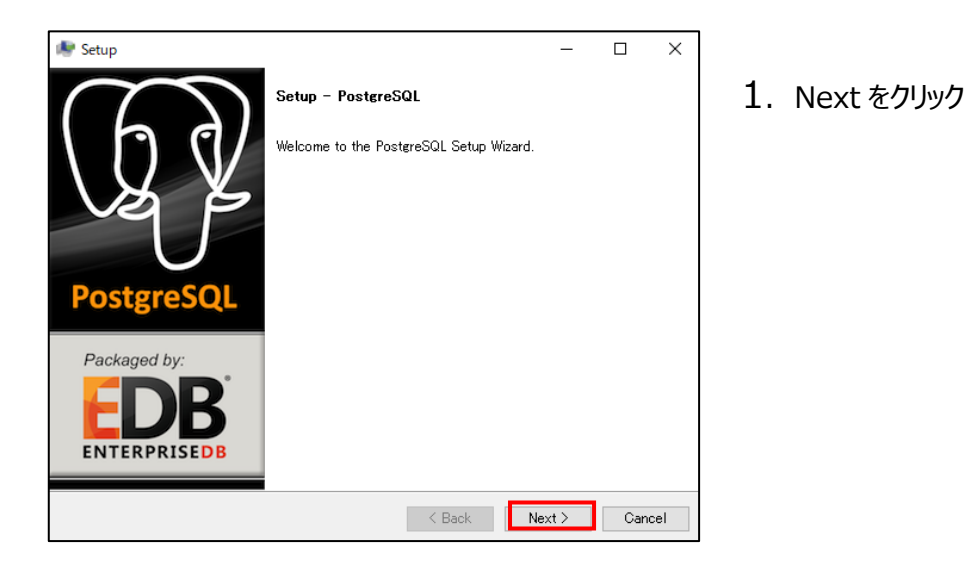

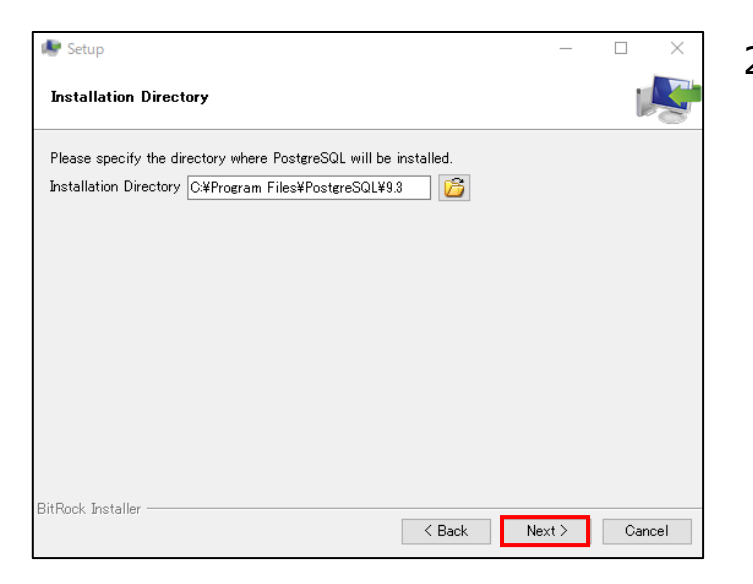

2. Next をクリック

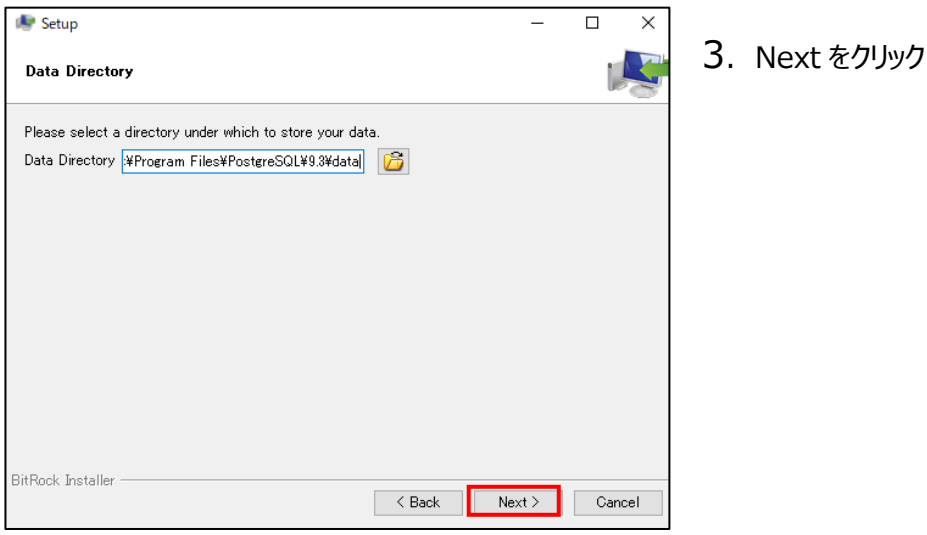

- Setup  $\equiv$  $\Box$  $\times$ **P** Password Please provide a password for the database superuser (postgres). Password Retype password **Next をクリック しょうかん こうしょう かいしょう かいしょう あいしょう あいしょう あいしょう あいしょう あいしょう あいしょう あいしょう あいしょう あいしゃ あいしゃ あいしゃ あいしゃ あいしゃ あいしゃ** BitRock Installer  $\begin{array}{|c|c|c|c|}\hline \quad & \text{Next} \quad \quad \end{array}$ Cancel
	- 4. Password に「medicalin」 Retype Password に「medicalin」

- $\Box$  $\equiv$  $\times$ **TELESCOPE** Port Please select the port number the server should listen on. Port 5432 BitRock Installer Kack Next > Cancel
- 5. 「5432」を入力後、Next をクリック

 $\mathbf{r}$ 

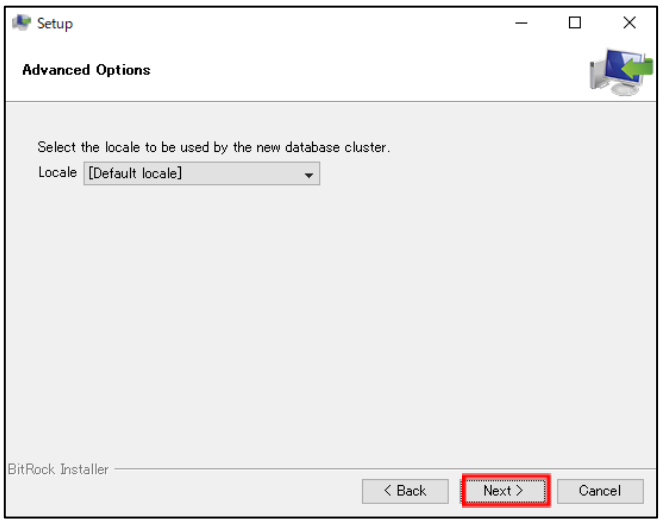

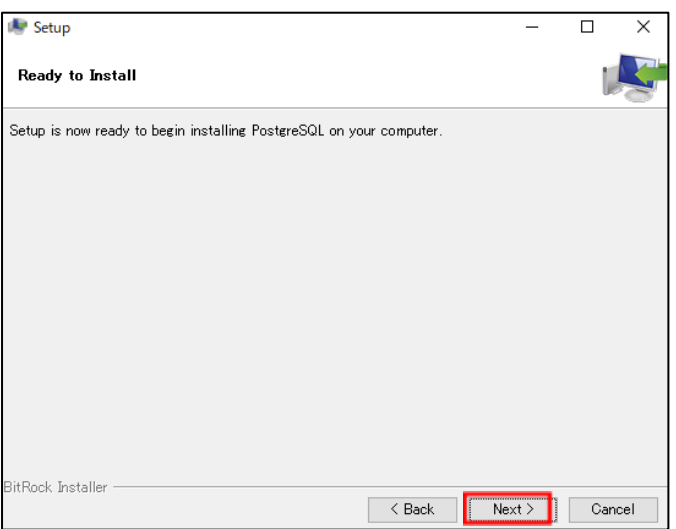

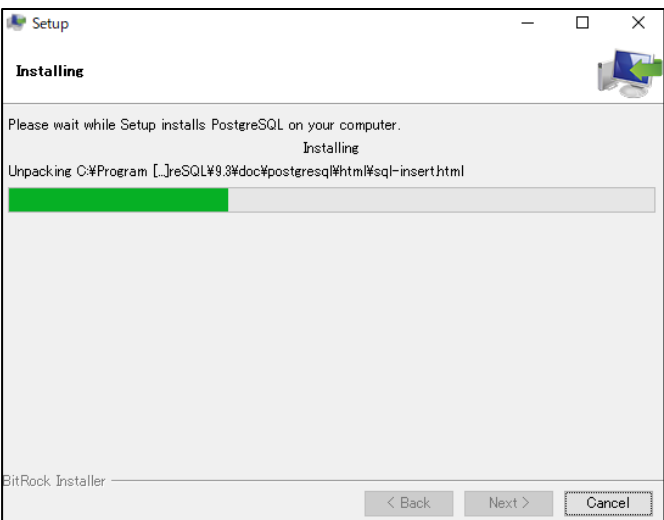

. Next をクリック

. Next をクリック

. インストールが始まります

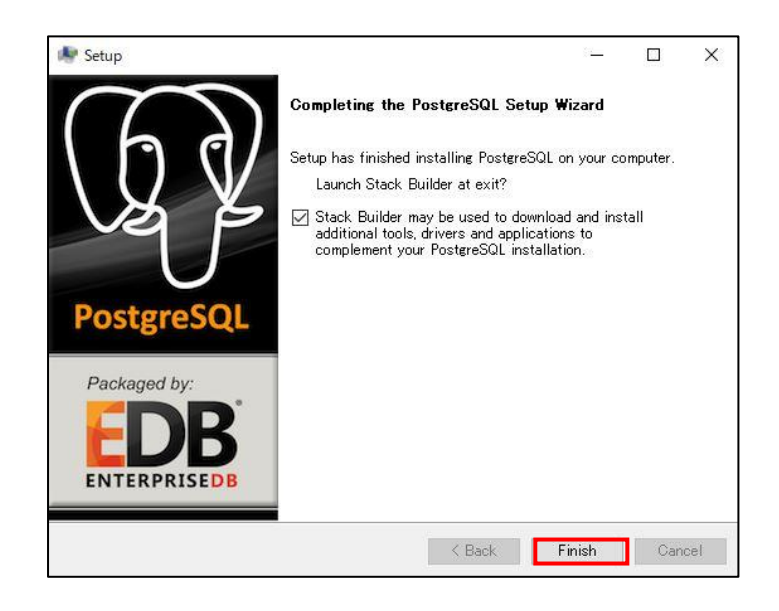

以上でインストールは完了です。

9. **ØStack Builder may be used to download** の☑をはずして Finish をクリック

#### **3.PostgresSQL を他のパソコンからもアクセスできるようにする**

1. PostgreSQL をインストールしたサーバ PC の、

C:¥Program Files¥PostgreSQL¥9.3¥data¥pg\_hba.conf をメモ帳などで開きます。

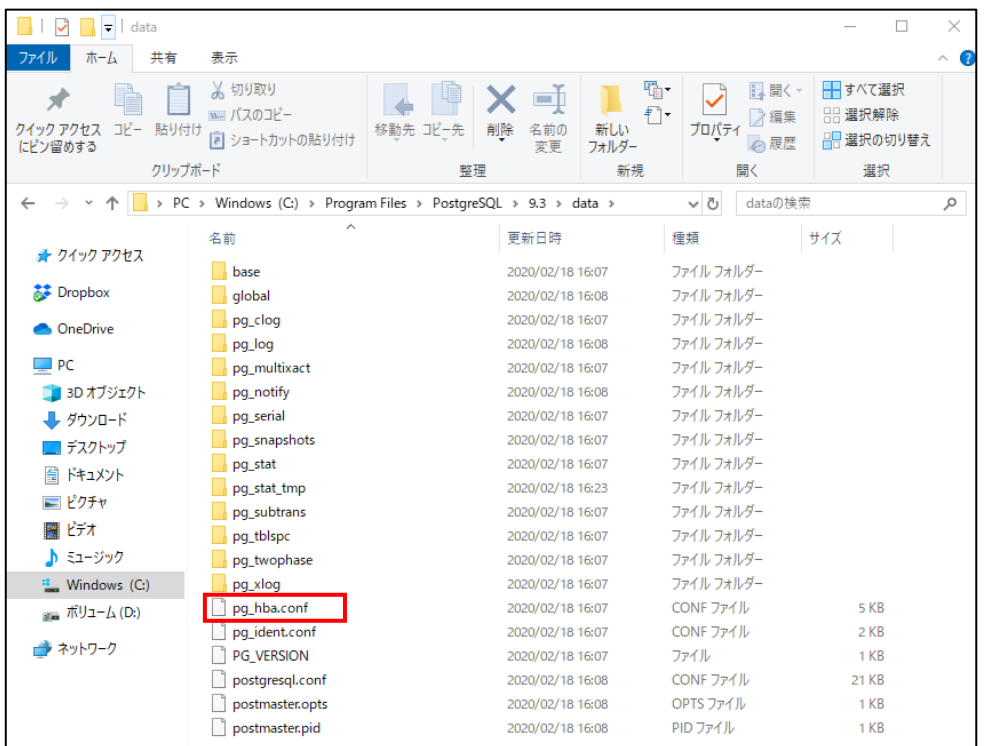

- 2. 下図の host all all 127.0.0.1/32 md5 となっている行を院内の IP アドレスに合わせて設定します。
	- (例) IP アドレス 192.168.1.×× サブネットマスク 255.255.255.0 の場合
		- → host all all 192.168.1.0/24 md5 に変更

※サブネットマスクによって /24 は変わります。

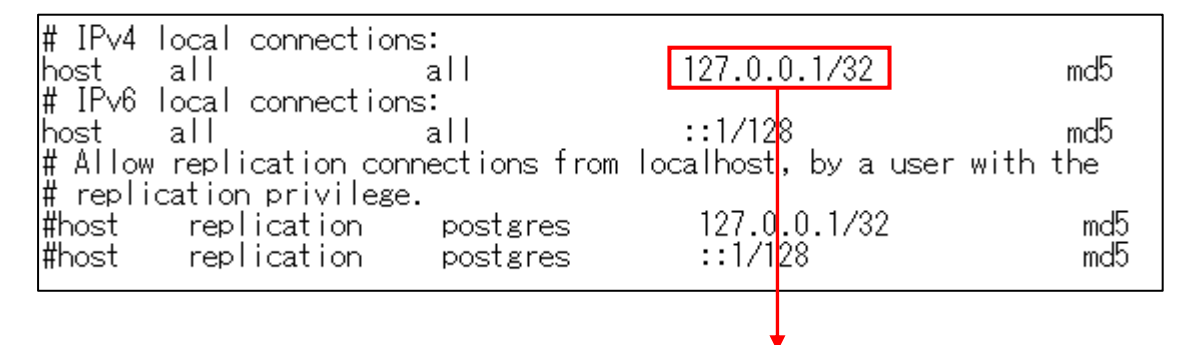

※192.168.1.0/24 などに変更

# **4.PostgreSQL のサーバーのポート(5432)の接続許可をします**

windows ファイアウォールが、on になっていると、PostgreSQL が通信時に使用するポートも遮断される可能性が高い ため、windows ファイアウォールで切断されないように設定します。

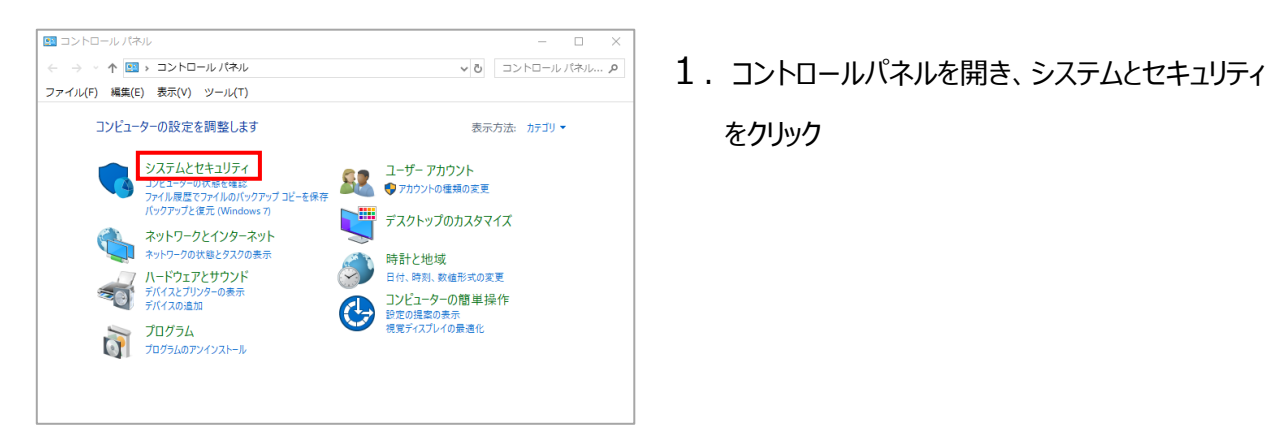

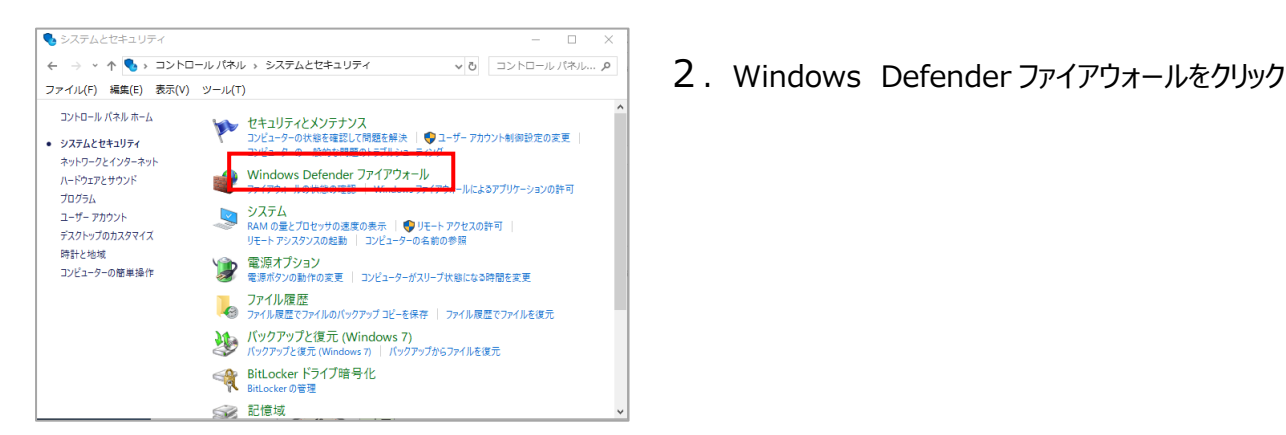

Windows Defender ファイアウォール 3.詳細設定をクリックWindows Defender ファイアウォールによる PC の コントロール パネル ホーム Windows Defender ファイアウォールによって、ハッカーまたは悪意 Windows Defender ファイアウォー はネットワークを経由したアクセスを防止できるようになります。 ● 通知設定の変更 ファイアウォール設定の更新 Windows Defender ファイアウォー Windows Defender ファイアウォールではコン<br>ピューターを保護するための推奨設定が使用さ ルの有効化または無効化 ● 既定値に戻す れていません。 推奨設定の詳細 ● 詳細設定 ネットワークのトラブルシューティング ■ プライベート ネットワーク(R) ■ グストまたはパブリック ネットワーク(P)

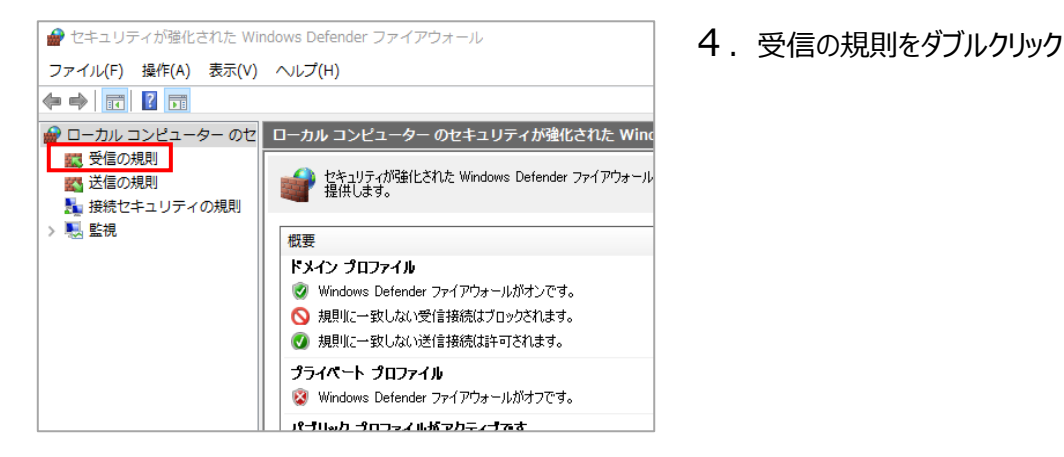

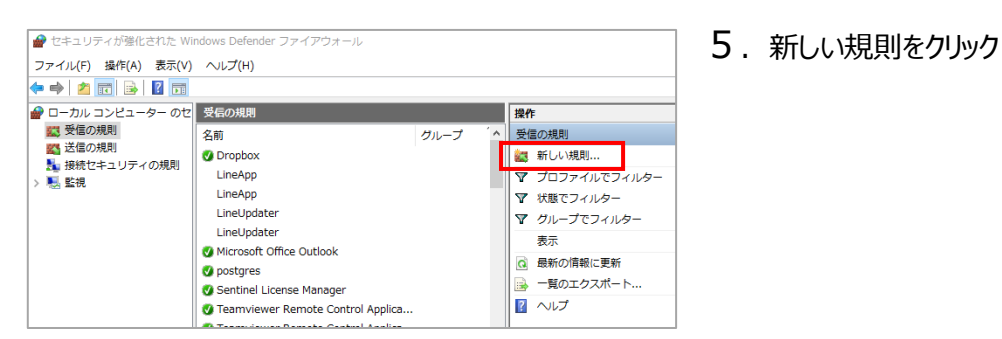

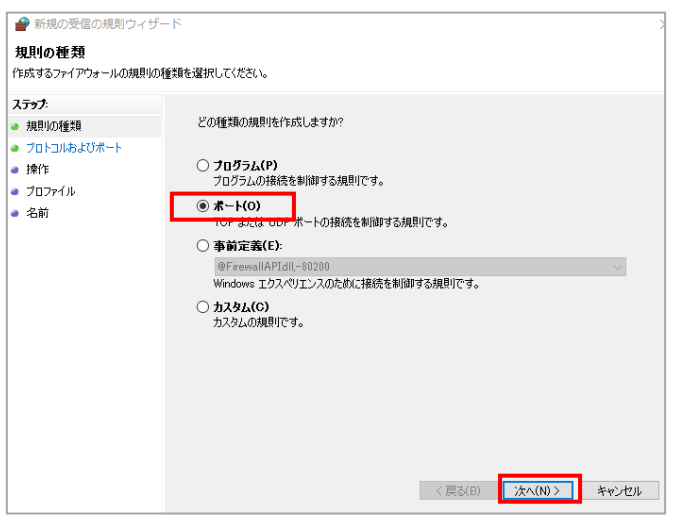

6.ポートにチェックを入れ、次へをクリック

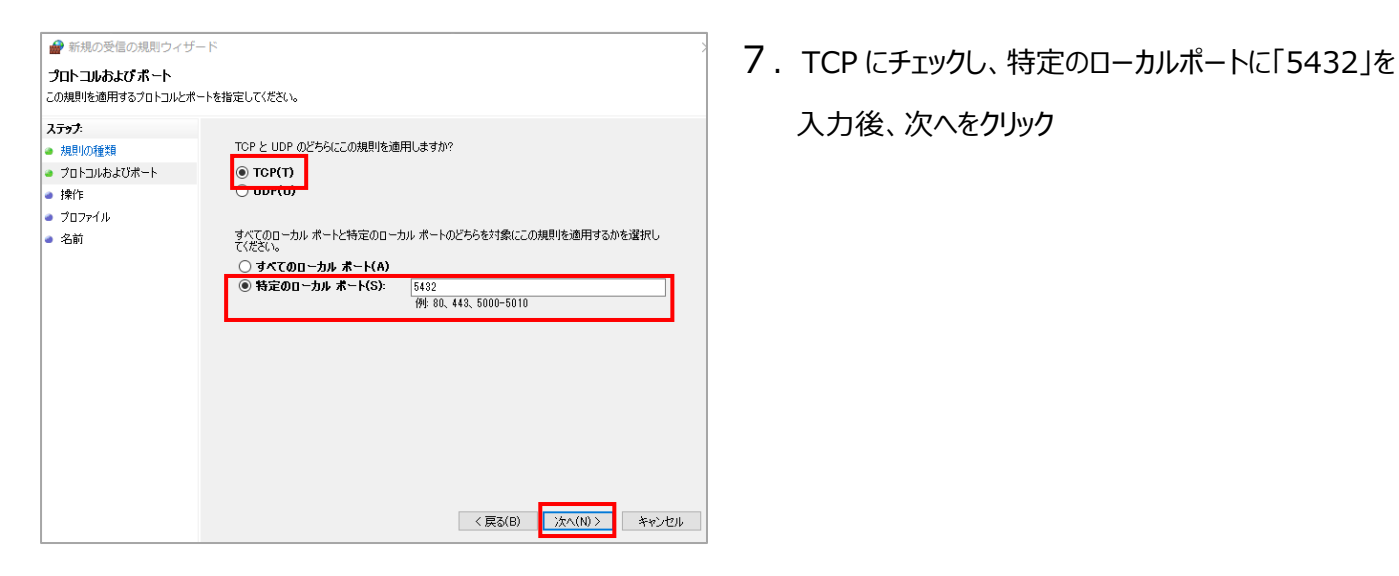

● 新規の受信の規則ウィザード 8.接続を許可するにチェックが入っていることを確認し、 次へをクリック ● 操作 ● プロファイル<br>● 名前 カスタマイズ(Z)... ◯ 接続をブロックする(K) < 戻る(B) | <mark>| 次へ(N) > |</mark> キャンセル

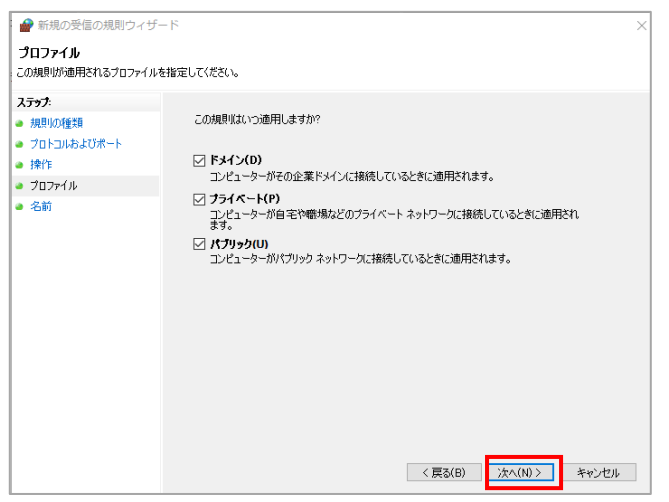

入力後、次へをクリック

株式会社 Medical-In 2023/03/15

9. 次へをクリック

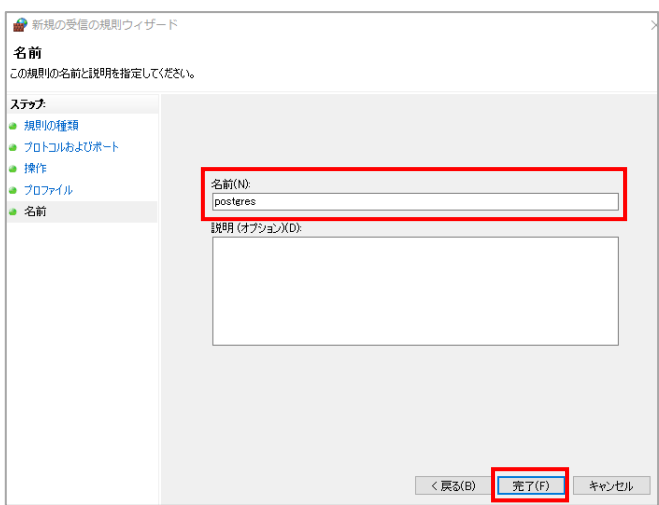

10. postgres と入力し、完了をクリック

以上で設定は完了です。

※Port の接続を許可しなくても、Postgres をインストールした PC の windows のファイアウォール自体を off にすると接 続は可能ですが、接続を許可しておいた方がトラブルは少ないです。

# **5.PostgreSQL にデータベース(gazouDB)を作成する**

1.PostgresSQL の管理ソフト pgAdmin3.exe を起動します。

(象のアイコンがスタートメニューに登録されている場合もあります。)

C:¥Program Files¥PostgreSQL¥9.3¥bin¥pgAdmin3.exe をダブルクリック

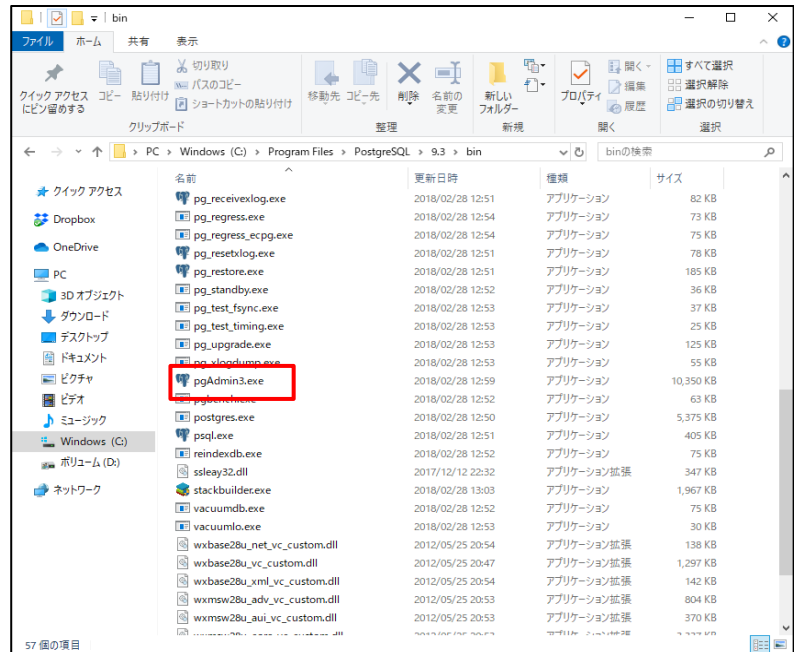

2.stgreSQL 9.3 (localhost:5432) をダブルクリック

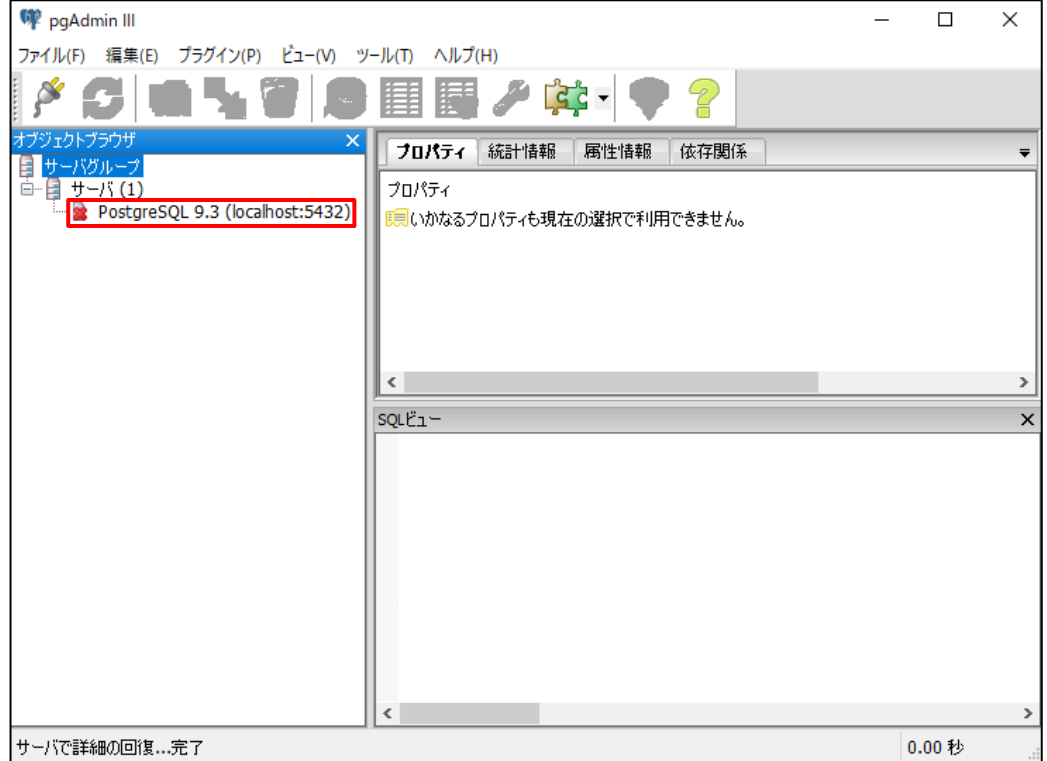

3. パスワードに 「medicalin」を入力後、パスワード保存にチェック、OK をクリック

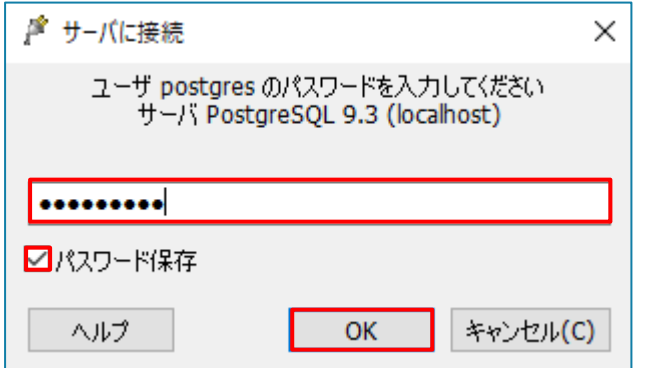

4.再びこのヒントを示しませんにチェック後、OK をクリック

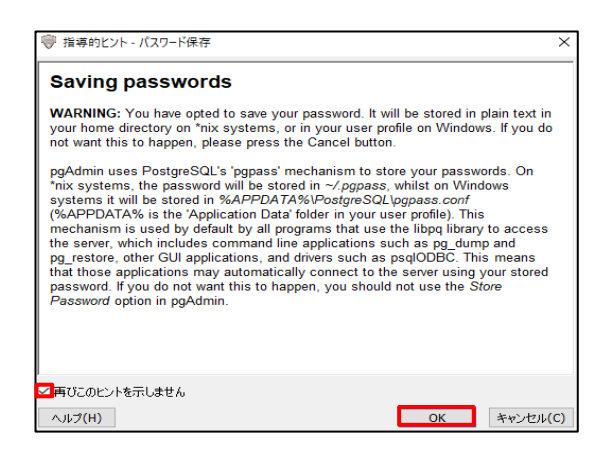

5. データベースを右クリック後、新しいデータベース..をクリック

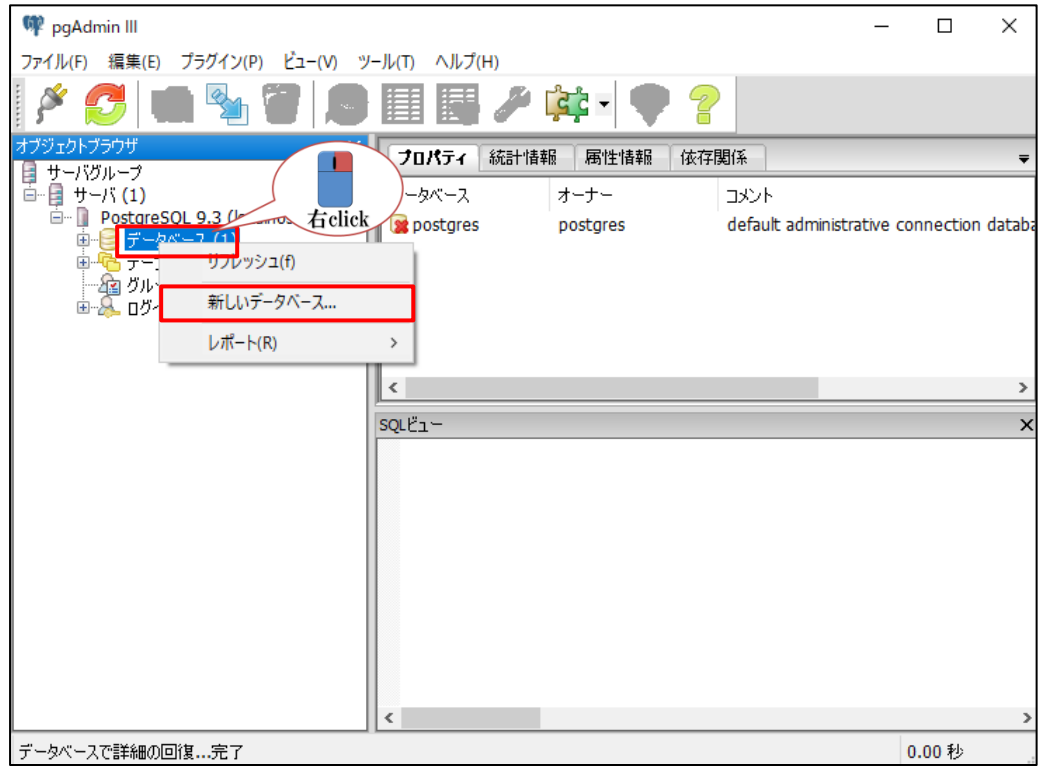

. 新しいデータベース..の名前に gazouDB を入力後、OK をクリック

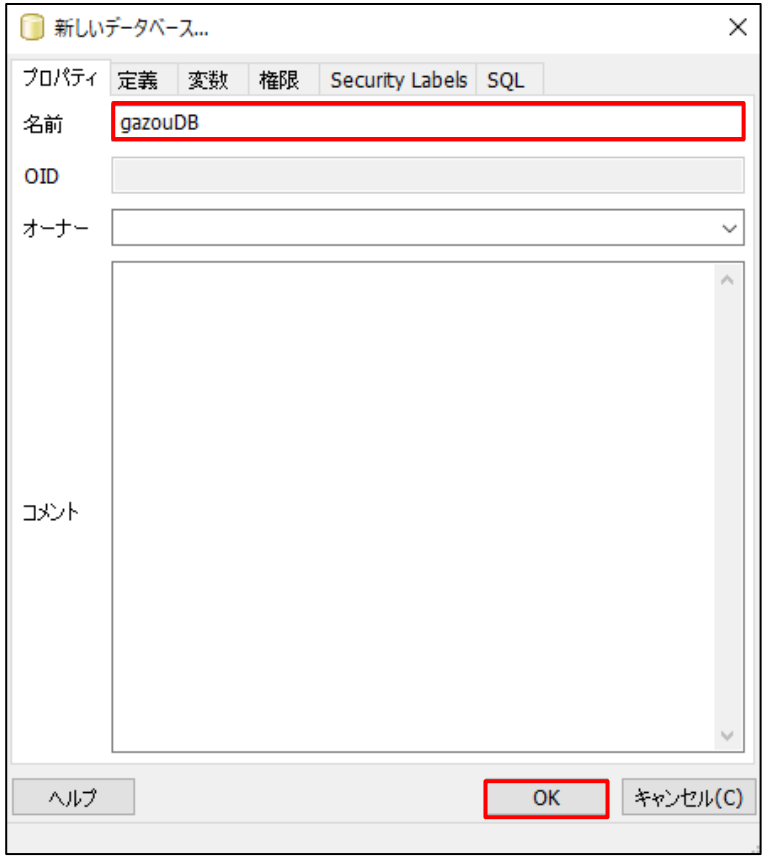

. gazouDB をクリックして選択後、SQL アイコンをクリック

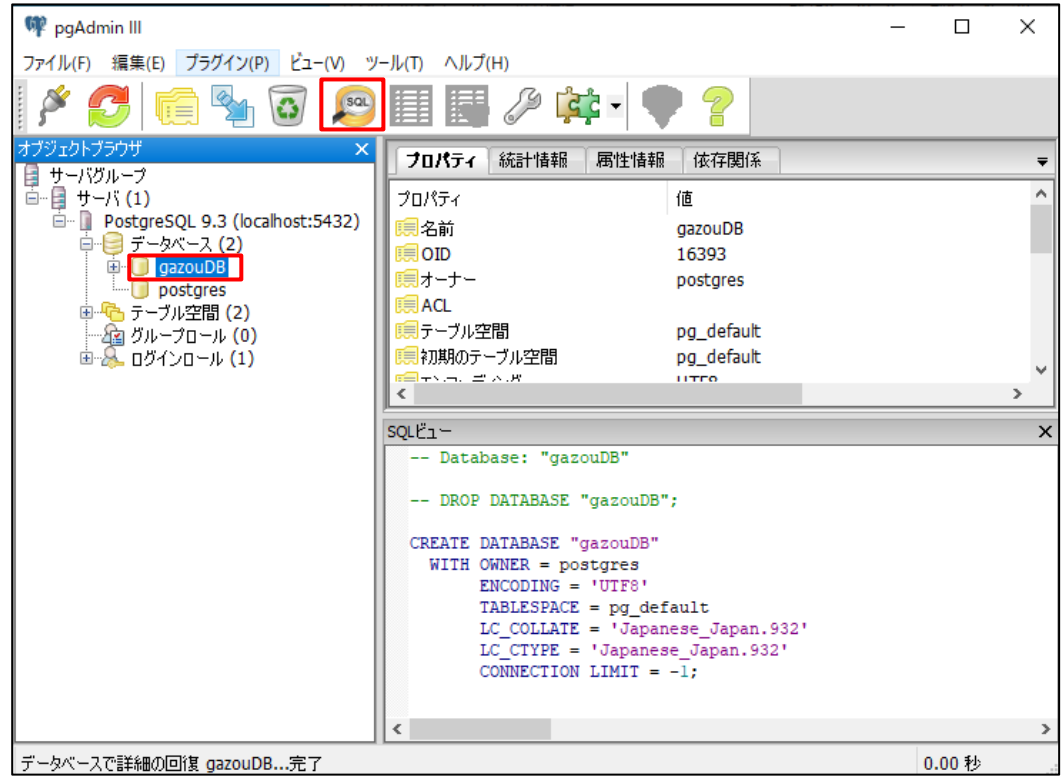

8. SQL エディターが開きますので、そこに、ドライブ:¥Users(ユーザー)¥rsn¥public\_html 内または RS\_Base のバージョンアップファイル内にある(全部)table¥\_all.txt を開き、その内容を全部コピーして、SQL エディターに ペースト後、上部の緑の三角のボタン(▶)をクリックすることにより、SQL が実行され、テーブルが作成されます。

※すでにテーブルが作成されている場合はエラーとなるので、削除してから作り直してください。

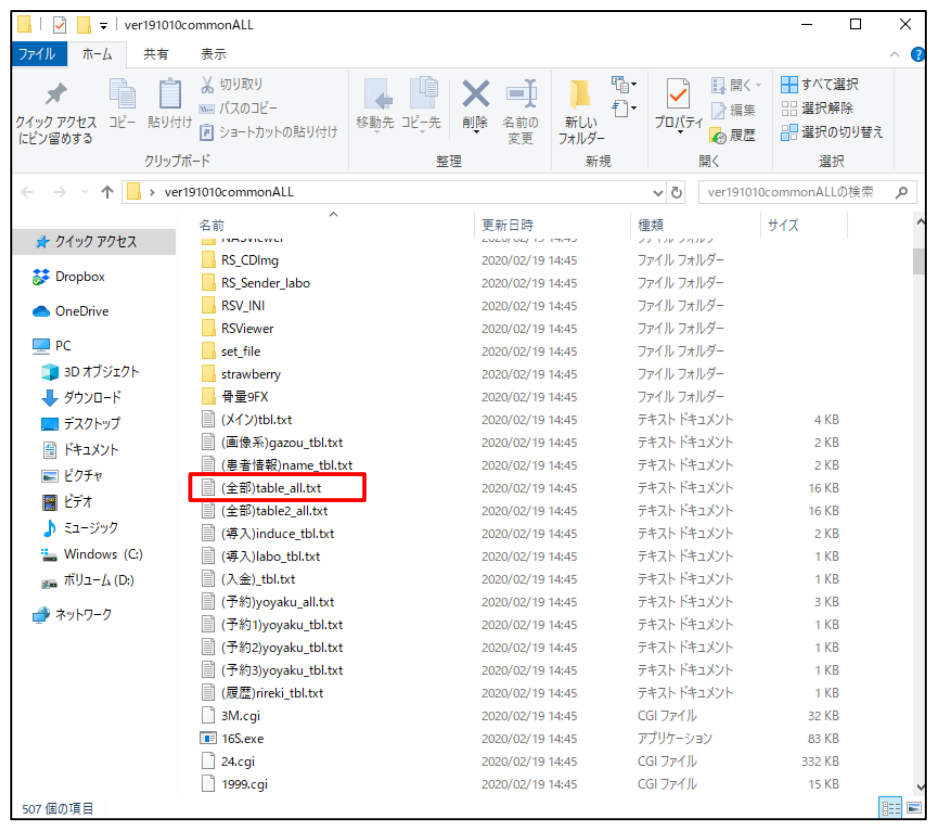

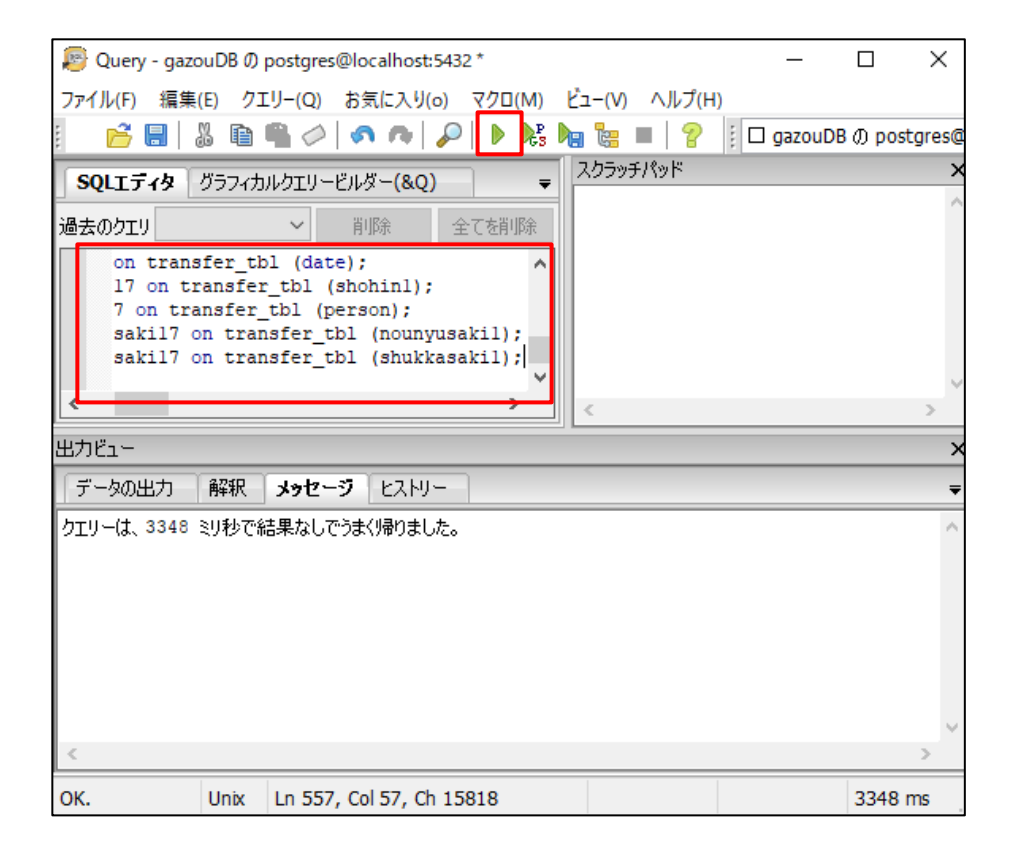

9. ①選択オブジェクトのリフレッシュボタンをクリックし、テーブルが作成されているか確認してください。

(実際のテーブルは今後増えることがあります)

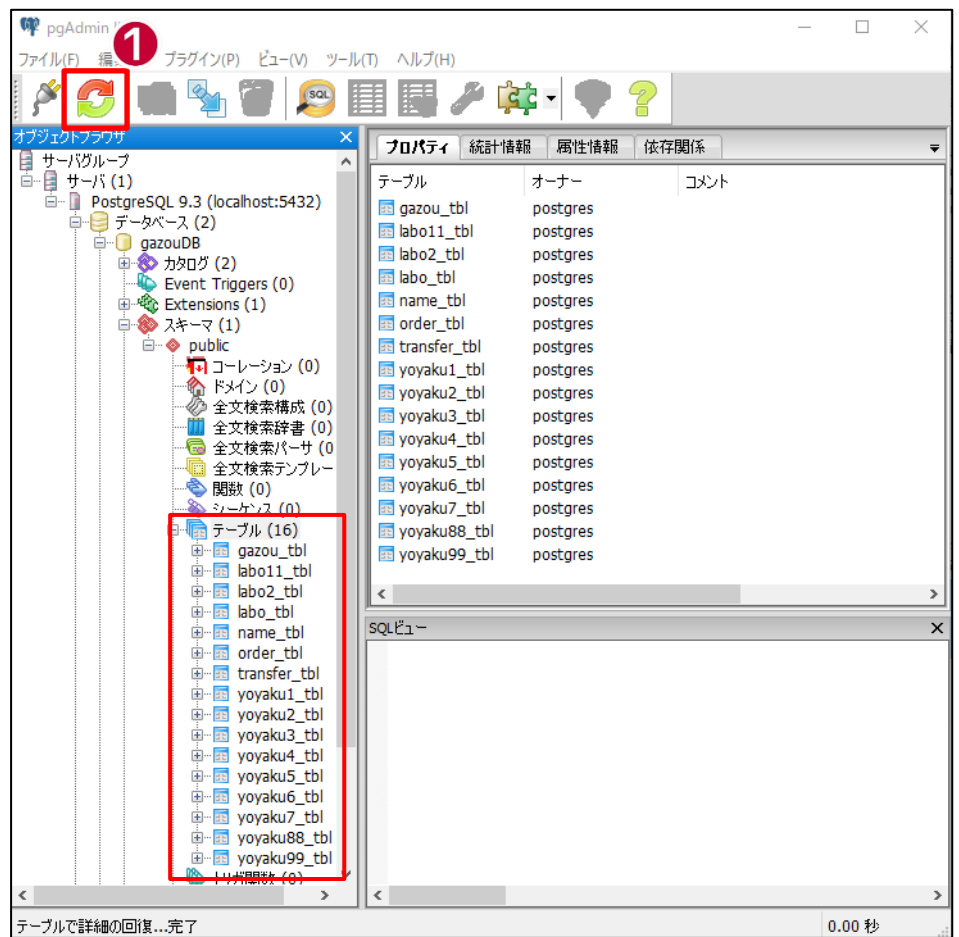

**新規導入の場合**は、以上で完了です。

サーバー とクライアントの

基本情報(285) :PostgreSQL サーバーIP にサーバの IPaddress を入力し、

name.csv も postgres 使用 の設定を yes を指定後、【条件を決\_定する】をクリックしてください。

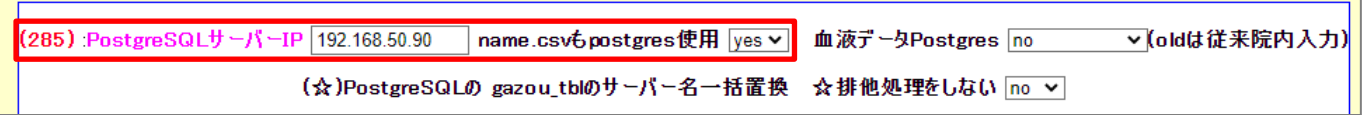

#### **6.RS\_Base を通常版から PostgreSQL 版に移行する場合**

1.基本情報(285):

PostgreSQL サーバーIP にサーバの IP アドレスを入力

name.csv も postgres 使用 を yes を指定後、【条件を決\_定する】をクリックします。

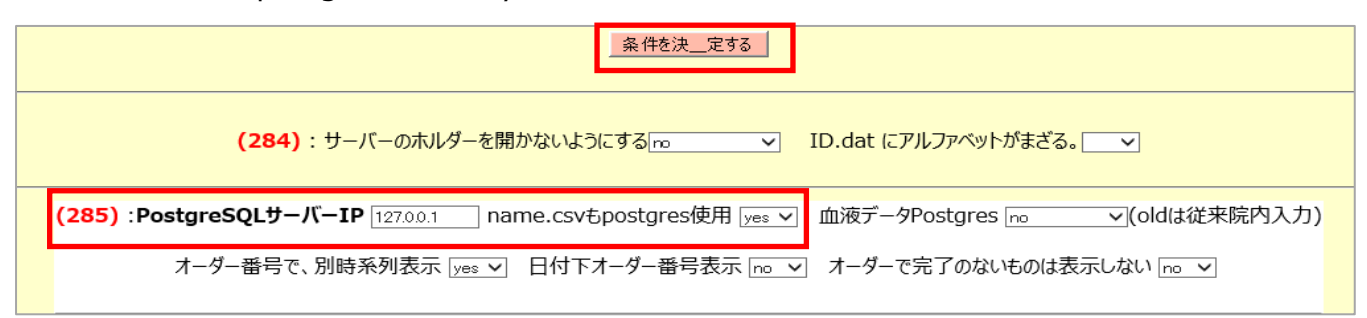

(※)(285) :PostgreSQL サーバーIP 指定を空欄に戻すと、再度テキスト版として動作します。

----------------------------------------------------------------------------------------------------

【データベース、画像ファイルの保存場所】

postgres モード では、画像系データベースの読み込み、書き込みは、postgreSQL に対して行われますが、 画像ファイル自体は、今までと同じ、public\_html\Imfidx20xx に保存されます。

-----------------------------------------------------------------------------------------------------

2. RS Base 内の csv データベースを Postgres にアップロードします。

#### 基本情報(285)

①患者情報 name.csv を → PostgreSQL ヘアップロード(外字を二に変換)(●)

の ● をクリックすると、RS\_Base の患者情報 name.csv が、PostgreSQL の name.tbl にインポートされます。 ※外字がある場合は、二という文字に変わります。

・患者情報name.csvを → PostgreSQLへアップロード(外字を〓に変換)

②画像系 20xx.csv を → PostgreSQL にアップロード(外字を二に変換) (○)

の ○ をクリックすると、画像系データベース data¥data20xx が postgreSQL の gazou tbl にアップロードされま す。

※外字がある場合は、二 という文字に変わります。

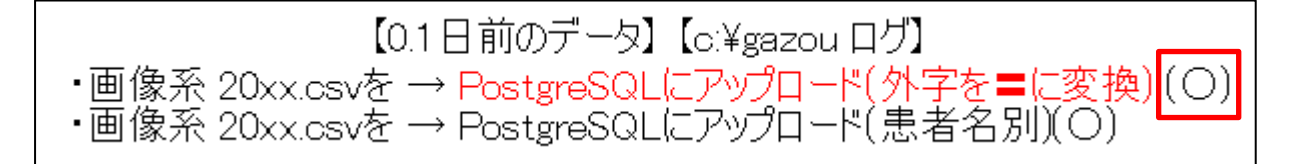

(注意点)

外字処理でアップロードが止まる場合があるため、C:\gazou フォルダに log が作成されます。

log のファイルサイズが持続的に変わっていれば出力動作が継続しており、動作が止まっていれば、出力が完了したか、途 中で止まったかのいずれかになります。

出力が完了しない場合(中断してしまった場合)は、どこで止まっているか log ファイルの最終行のデータを確認してくださ い。止まった行の内容を修正し、再度するアップロードして頂く必要があります。

(再度のアップロードは、テーブルを一旦削除後、再作成してください。)

以上で、PostgreSQL 版の RS\_Base として動作します。

## **7.RS\_Base が postgres バージョンかテキストバージョンか見分け方**

RS\_Base の TOP 画面上部

## 【新画面の場合】

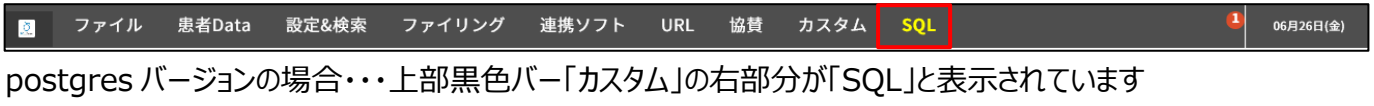

■ ■ ■ ファイル 患者Data 設定&検索 ファイリング 連携ソフト URL 協賛 カスタム <mark>TXT</mark>  $\mathbf{C} \triangleq \frac{1}{2}$  06月26日(金)

テキストバージョンの場合・・・上部黒色バー「カスタム」の右部分が「TXT」と表示されています

## 【旧画面の場合】

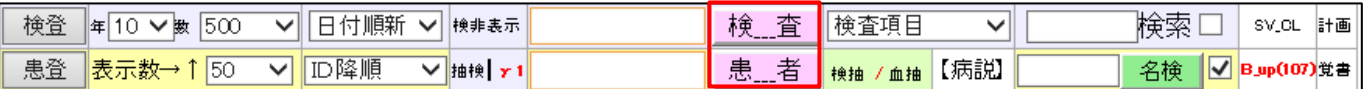

postges バージョンの場合・・・上部「検査」「患者」ボタンの色がピンク色なっています。

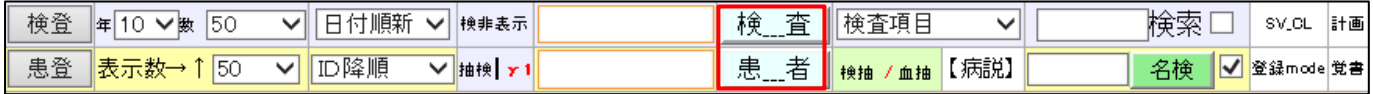

テキストバージョンの場合・・・上部「検査」「患者」ボタンの色が青色なっています。

# **8.データのバックアップ**

1. RS\_Base では、public\_html\year\_back\PG 日付フォルダに自動バックアップをしています。

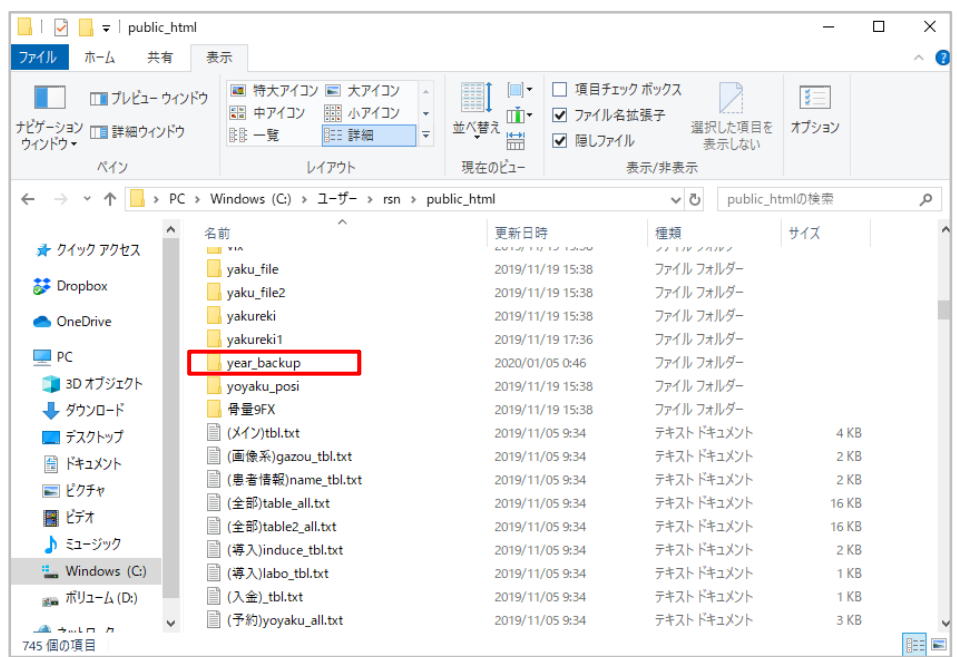

2.バックアップは、サーバーの public\_html と共に、RS\_Base が動作していない状況で、PostgreSQL の データフォルダ、C:¥Program Files¥PostgreSQL¥9.3¥data のバックアップとなります。

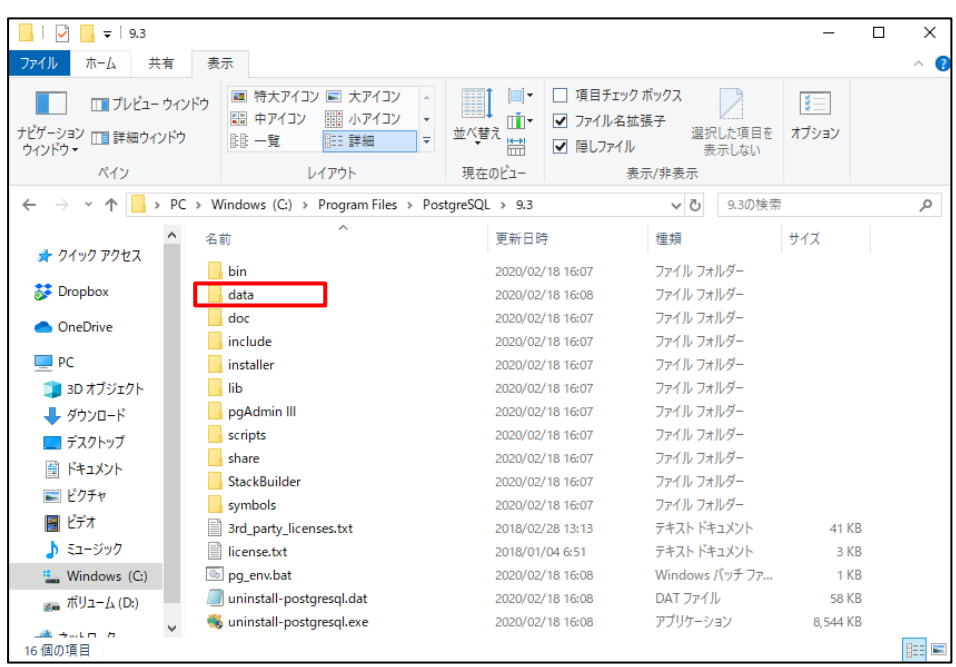

### **自動バックアップソフト(PAB)を利用しバックアップする場合**

PostgeSQL の自動バックアップソフト(PAB)を使用し、数時間ごとにバックアップを行います。

インストールは、http://www.vector.co.jp/soft/winnt/business/se498266.html (シェアーウエアー)等

- で、行うことができます。
- 1. バックアップ設定

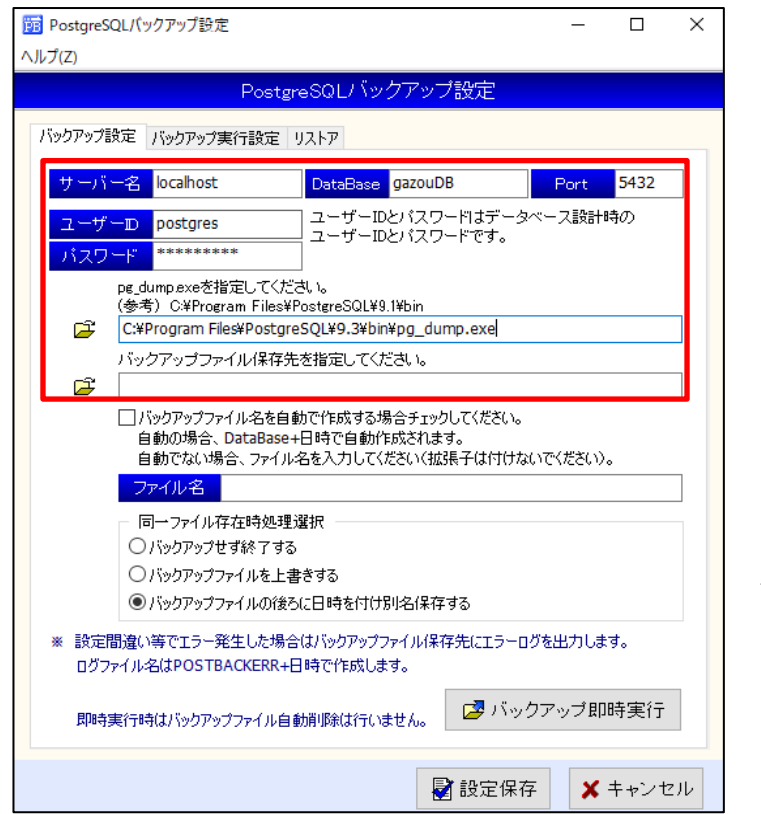

【サーバー名】 localhost 【DataBase】 gazouDB 【Port】5432 【ユーザーID】postgres 【パスワード】medicalin 【pg\_dump.exe を指定してください。】 C:¥ProgramFiles¥PostgreSQL¥9.3¥bin¥ pg\_dump.exe

【バックアップファイル保存先を指定してください。】

任意のフォルダを作成して頂き、作成したフォルダを指 定してください。

2. バックアップ実行設定

メディカルインで設定する場合は、以下の設定を行っています。

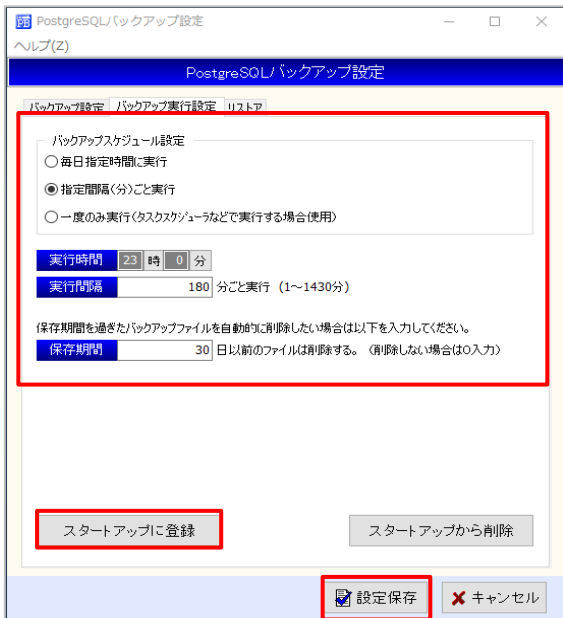

【バックアップスケジュール設定】 指定間隔(分)ごと実行 にチェック 【実行間隔】 「180」分ごと実行 【保存期間】 「30」日以前のファイルは削除する。 【スタートアップに登録】 パソコン起動時に PAB が起動するようにします。 【設定保存】 設定した内容を保存します。

**BOX 受付を利用しバックアップする場合**

【 設定方法 】

1.BOX 受付でバックアップを行う端末で、PostgresSQL をインストールし、 pgAdminIII で、ファイル、サーバー追加 で ホストを PostgreSQL のサーバーIP で追加登録をしてください。

(初期では localhost(localhost:5432)のみ登録されています。サーバーでバックアップを行う場合でも、サーバー IP を、追加登録してください。)

 ※すでに自動バックアップソフト(PAB)を導入されている場合は、導入は止めて、スタートアップに PAB のショートカット を入れているようであれば削除します。

(PAB が動作していても問題ありませんが、二重バックアップになり負荷がかかる場合があります)

2. バックアップを行う端末で、BOX 受付を立ち上げ、PostgreSOL のバックアップ先と pg\_dump.exe の場所を指定 します。

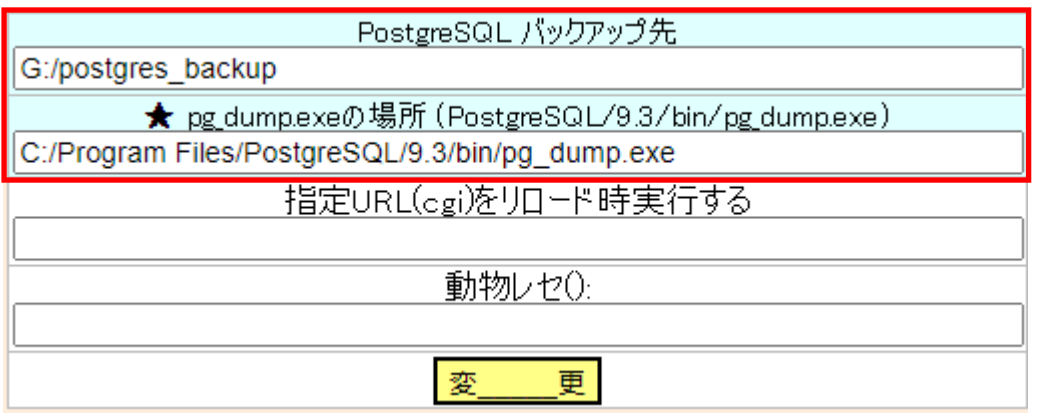

#### ・ **PostgreSQL バックアップ先**

 バックアップフォルダを指定します。正しく指定されますと、「PostgreSQL バックアップ先」の部分をクリックするとそのフォ ルダが開きます。

 ※バックアップはサーバ以外の端末や外付け HDD での設定をお勧めしますが、アクセスできないフォルダを指定すると BOX 受付の遅延の原因になりますのでご注意ください。

### ・ **pg\_dump.exe の場所 (PostgreSQL/9.3/bin/pg\_dump.exe)**

アドレスを指定します。導入した PostgreSQL が、64 ビット 9.3 の場合は、

[C:/Program Files/PostgreSQL/9.3/bin/pg\_dump.exe]という指定になります。

アドレスが正しく指定できたら、そのカラムの上に★が表示され、

「★pg\_dump.exe の場所 (PostgreSQL/9.3/bin/pg\_dump.exe)」 という表示になります。

#### 【 動作仕様 】

BOX 受付を起動しておくと、1 時間毎にバックアップファイルが指定フォルダに作成されます。 ※常に(24 時間)BOX 受付を起動している場合は、バックアップファイルは、8 時~21 時台の間のみ作成されます。 ※バックアップファイルは、10日以上経過したものは削除されます。

※作成されたバックアップファイルが 0KB の場合は、バックアップが何らかの原因で失敗していますので、設定の見直しを お願いします。

【 リストアの確認 】

サーバ以外の他のクライアントに PostgreSQL をインストールします。

バックアップファイルがクライアントの pgAdminⅢでクライアントの PostgreSQL の localhost のサーバーにリストアできる か確認してください。

リストアする際は、クライアントの gazouDB は削除し、gazouDB を再作成した後リストアする方がエラーが出ませ ん。

(注意) サーバーの gazouDB を削除しないよう注意してください !!

(参考)

リバーサイド内科での動作環境

- 1) 診察室クライアント PC にも 64bit PostgreSQL 9.3 をインストール
- 2) クライアントの pgAdmin III で、サーバーIP の PostgreSQL のデータベースは 表示される様に追加指定。
- 3) クライアントの PostgreSQL の localhost のデータベースに、gazouDB を作成し、

バックアップファイルを、localhost のデータベースにリストアできることを確認

(注意) サーバーの gazouDB を削除しないよう注意してください !!

### 【 PostgreSQL バックアップ先の確認 】

BOX 受付による、自動バックアップができているか定期的にバックアップホルダー内のチェックをお願いします。 (サイズが 0KB や 7KB などと小さい場合は、バックアップは失敗しています)

#### **9.その他**

1.患者情報の PostgreSQL への追加

name.csv の患者情報を PostgreSQL にアップロード後、随時新たな患者のデータを追加、変更する場合 の設定

#### **・ダイナミクスの場合**

- 1) サーバの public\_html¥id\_dynamics の共有設定を行います。
- 2)ダイナミクスの表紙で登録確認ボタンを押す端末(主に受付 PC)のリンクバーにある他社連携の設定をしま す。

出力先:サーバの id\_dynamics フォルダを指定

出力のタイミング:登録確認時、カルテ番号の枝番あり に指定

- 3)ダイナミクスの表紙で「登録確認」をすると[id\_dynamics] に患者情報が出力されます。出力された患者 情報は、RS\_Base の
	- ●サーバの web 受付のリロード
	- ●サーバの BOX 受付のリロード(下部メニュー: 患者情報読み込み(pg)を id\_dynamics を指定) のいずれかで取り込まれます。
	- ※サーバ以外の端末で[id\_dynamics] に患者情報を出力する場合は、設定した端末で web 受付のリ ロード、BOX 受付のリロード(下部メニュー:患者情報読み込み(pg)を id\_dynamics を指定) が必 要となります。

#### **・ORCA など、BOX 受付に患者情報を出力している場合、**

(213) BOX 受け付け用に、IDuke.csv,Syoho.csv を出力するホルダー

に出力された、患者情報 IDuke.csv ファイルを、name.csv 及び Postgres name.tbl の両方に読 み込みます(特段、新たなことを行う必要はありません)。

#### **・ c:\DRS\kanja.txt の読み込み**

RS\_Base のリロードにて、Postgres name.tbl に患者情報が読み込まれます。